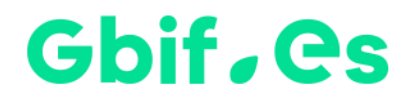

# **Documento explicativo: Problemas frecuentes con Microsoft Office**

### Gbif, es

#### **Problemas con las referencias de Access**

En algunas ocasiones al abrir la aplicación por primera vez puede salir un mensaje de Microsoft Access advirtiendo de la falta de una o varias *referencias*, tal como se muestra en la siguiente imagen:

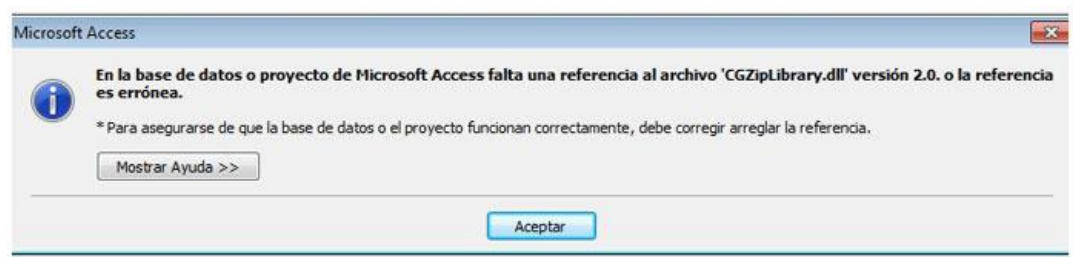

Se trata de unos archivos imprescindibles para que funcionen algunas funcionalidades de la aplicación y es necesario que se instalen en el equipo. En tal caso, deben seguirse las siguientes instrucciones:

- 1. Cierre la aplicación.
- 2. Descargue pulsando [AQUI](https://drive.google.com/drive/folders/1W7m0w5NTu-CCX6J0C24L82bQDjE2c64S?usp=sharing) el archivo comprimido que contiene algunas de las referencias que faltan con más frecuencia. (archivo: Referencias\_Access.rar; 6.5Mb).
- 3. Descomprima el archivo en la misma carpeta donde tenga el archivo ejecutable (Elysia.accdb o Darwintest.mdb o HZL.mdb o Bibmaster.mdb).
- 4. Compacte y repare para que Microsoft Access haga su trabajo de colocar las referencias en el lugar adecuado y compruebe que no aparezca ningún mensaje de aviso.

En el siguiente enlace puede encontrar un **video explicativo** para solucionar el **problema de las referencias**:<https://www.youtube.com/watch?v=J3lVeQugxSc&feature=youtu.be>

Si a pesar de esto el problema no se hubiese solucionado, contacte con [support@gbif.es](mailto:support@gbif.es) para obtener ayuda.

### Ghif.es

#### **Advertencia de seguridad de MS-Access**

En ocasiones Access muestra una alerta de seguridad al entrar en la aplicación cuando el documento contiene macros. En tales casos aparece un mensaje con el siguiente contenido:

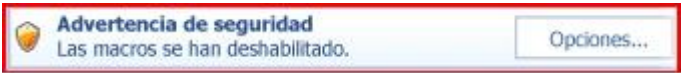

Para eliminar la alerta de forma definitiva:

- 1. Haga clic en el botón de **Microsoft Office** (o *Archivo*) y, a continuación, en **Opciones de Access**.
- 2. Haga clic en **Centro de confianza** -> **Configuración del Centro de confianza** y, a continuación, en la barra lateral izquierda.
- 3. En la ventana que se abre, seleccione *Habilitar todas las macros*, tal como se muestra en la imagen.

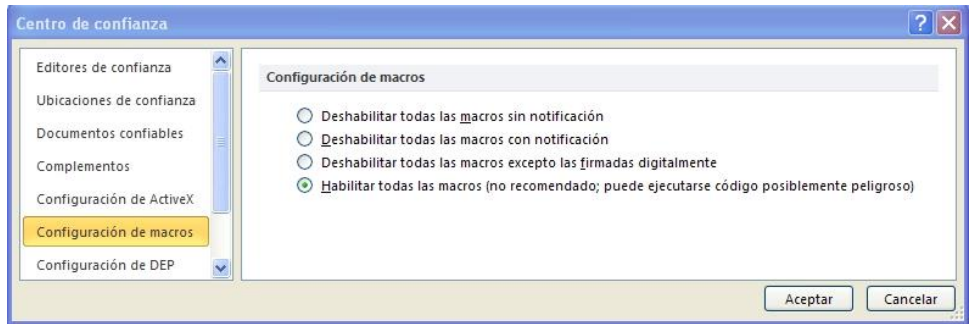

- 4. A continuación, seleccione **Ubicaciones de confianza** en el menú lateral.
- 5. En la parte de debajo de la pantalla que se abre, pulse el botón *Agregar nueva ubicación.* Se desplegará un cuadro de diálogo como el que se muestra que le permitirá examinar los directorios de su equipo. Busque **la carpeta completa** de la aplicación en cuestión (C:\Elysia, C:\Herbar, C:\Zoorbar o C:\BIBMASTER) y active la casilla "**Las carpetas de esta ubicación son también de confianza**", tal como se muestra en la imagen*.* Después **Acepte** y vuelva a abrir la aplicación.

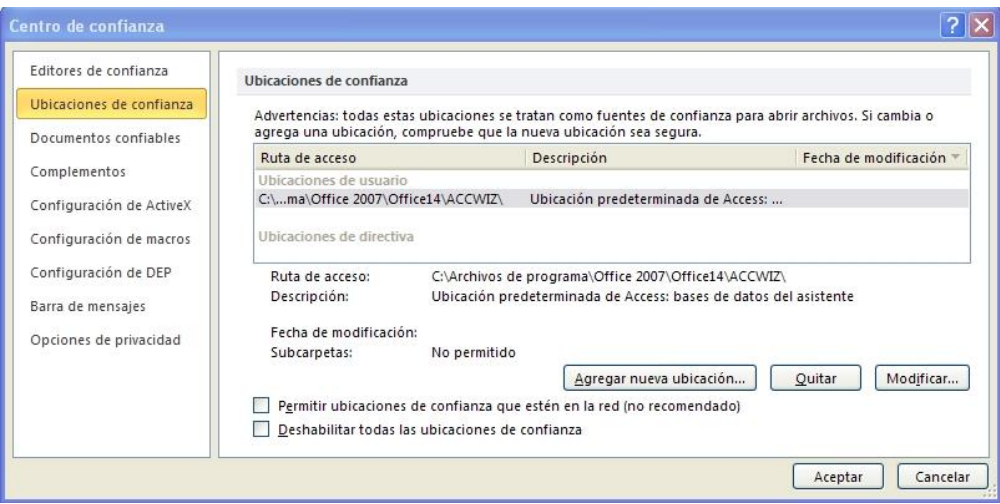

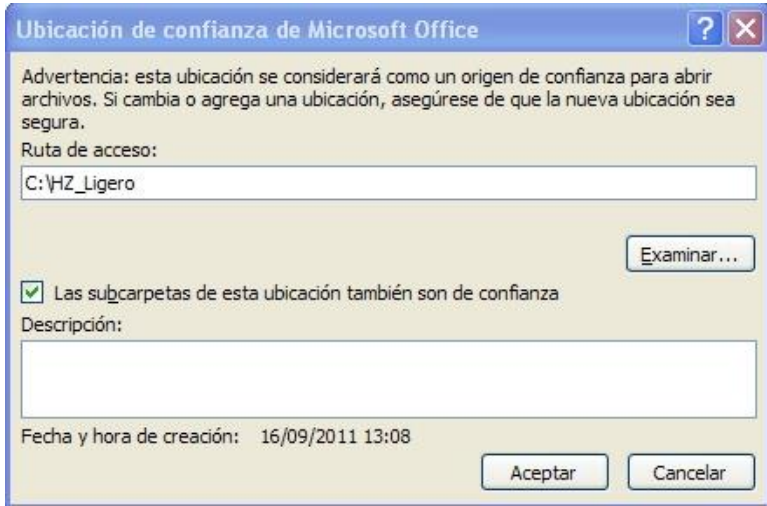

#### **Visualización extraña de etiquetas en Word**

يتنبرا

En ocasiones, cuando hacemos etiquetas, el texto resultante tiene este aspecto:

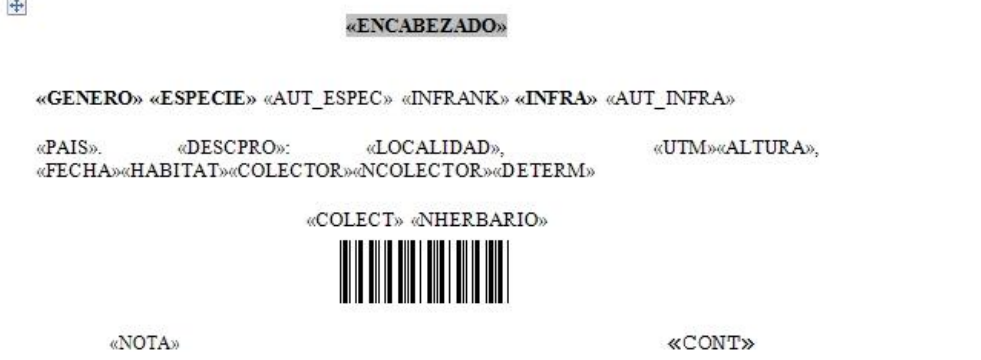

Los documentos que utilizan datos provenientes de *MS Access* están programados para que realicen todos los pasos necesarios de forma automática, hasta la generación del documento final. Si al realizar etiquetas encontramos algo como lo anterior, es porque no tenemos habilitada en Word la opción necesaria. Para solucionar esto abrimos un documento de Word y seguimos las siguientes instrucciones:

1. Clic en el botón de **Microsoft Office** (o *Archivo*) y, a continuación, en **Opciones de Word**.

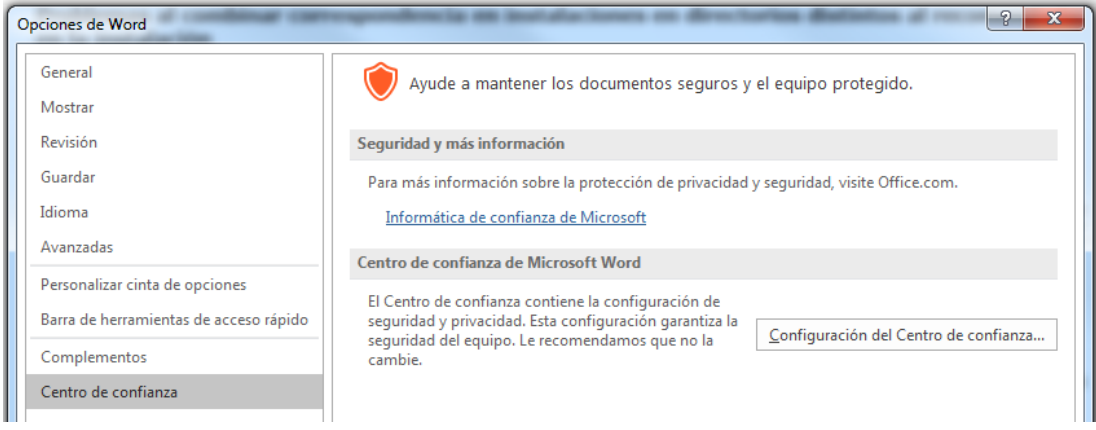

- 2. Clic en **Centro de confianza**, clic en **Configuración del Centro de confianza** y, a continuación, en **Configuración de macros,** en la barra lateral izquierda.
- 3. En la ventana que se abre, seleccionamos "**Habilitar todas las macros"**, tal como se muestra en la imagen.

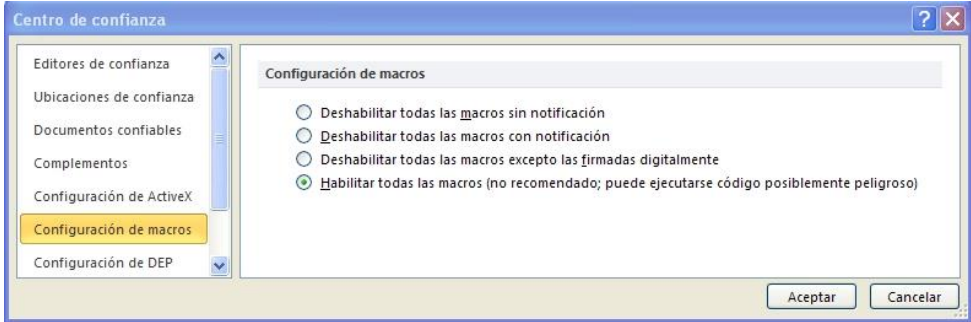

4. A continuación, cierre Word y vuelva a intentar hacer etiquetas.

#### **Problemas al combinar correspondencia en instalaciones en directorios distintos al recomendado en la instalación**

Si ha realizado su instalación de Elysia, Herbar, Zoorbar o BIBMASTER en un directorio distinto a C:\Elysia, C:\Herbar, C:\Zoorbar o C:\BIBMASTER, puede experimentar problemas al realizar extracciones a MS Word® a través de la opción "*combinar correspondencia*". Es necesario indicar a MS Word® el directorio en el que está instalado la aplicación. Se nos pedirá confirmación antes de realizar la operación. Si pese a realizar este cambio seguimos recibiendo un mensaje de error, debemos cambiar una opción en la configuración de MS Word®: a través del menú "Archivo", la entrada "Opciones" nos abre una nueva ventana. En la parte de la izquierda seleccionamos "Avanzadas" y en la parte de la derecha nos desplazamos hasta la sección "General" donde debemos marcar la opción "Confirmar conversiones del formato de archivo al abrir", si no está activada previamente.

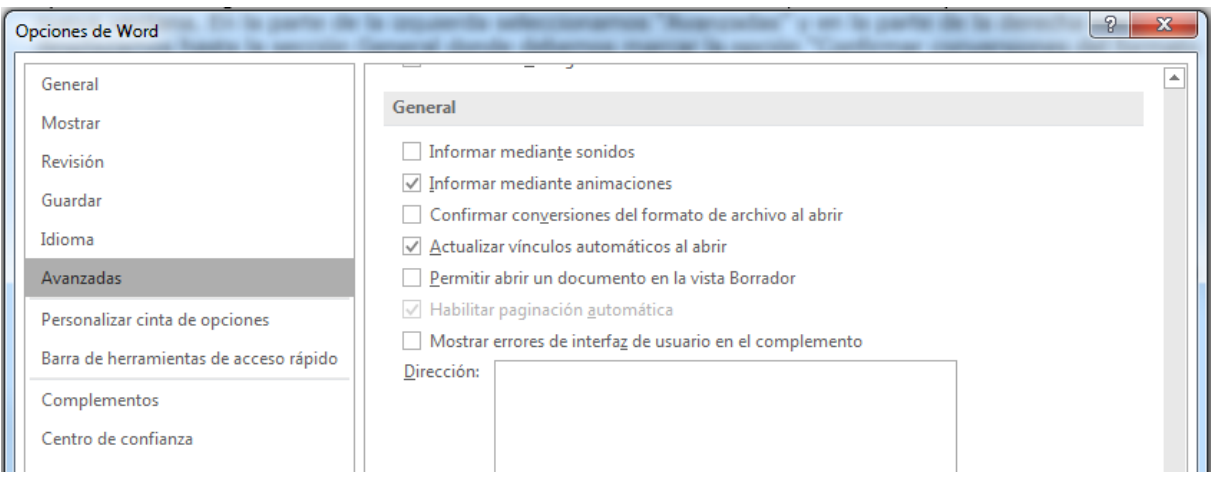

#### **Problemas al generar los árboles taxonómicos y de ubicaciones**

Estos problemas se solucionan con las actualizaciones automáticas de Microsoft Office o mediante la instalación del paquete Microsoft Office 2019.

### Gbif, es

#### **Los códigos de barras no aparecen en las etiquetas**

Si al generar etiquetas desde cualquiera de nuestras aplicaciones (Elysia, Herbar, Zoorbar o Bibmaster) el lugar donde debería aparecer el código de barras está ocupado por una cadena de caracteres del tipo "@MA130267@" es posible que no haya instalado la fuente de códigos de barras en su ordenador, paso imprescindible para poder ver e imprimir los códigos de barras.

La fuente más utilizada en las colecciones botánicas es la *Barcode 39*. Esta fuente la proporcionamos en la carpeta Documentos que aparece al realizar la instalación de la aplicación (Elysia, Herbar, Zoorbar o Bibmaster). Para instalar la fuente en un sistema MS Windows® tan sólo necesita descomprimir el contenido del archivo .zip al directorio FONTS dentro del directorio de instalación de MS Windows® (frecuentemente C:\WINDOWS\FONTS o C:\WINNT\FONTS).

En las colecciones zoológicas, se ha utilizado frecuentemente el estándar bidimensional *Barcode 49*, si bien actualmente se tiende a utilizar *Barcode 128.* Esto es debido a que el primero es una tecnología con licencia y que requiere inversiones elevadas en lectores, mientras que la segunda es una tecnología de código abierto que produce códigos de tamaño similar a los de *Barcode 49*.

#### **Múltiples sesiones de la aplicación al generar documentos con MS Word®**

Algunos documentos combinados de MS Word® pueden abrir nuevas sesiones de MS Access® al ejecutar la consulta de importación de datos. Estas sesiones "extra" (que muestran el menú principal de la aplicación; Elysia, Herbar, Zoorbar o Bibmaster) pueden cerrarse sin problema una vez generado el documento.

## Gbif.es

Nodo Nacional de Información de Biodiversidad

Unidad de Coordinación

GBIF España

gbif.es

datos.gbif.es

Año 2022

GBIF.ES - CSIC

C/ Joaquín Costa, 22

28002 Madrid – ESPAÑA

Tel. +34 91 568 00 37

E-mail: [info@gbif.es](file:///C:/GBIF/Montserrat/Montserrat/Elysia%20pruebas/info@gbif.es)

Web: [www.gbif.es/software/elysia](file:///C:/GBIF/Montserrat/Montserrat/Elysia%20pruebas/www.gbif.es/software/elysia)

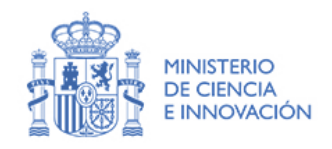

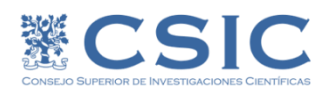